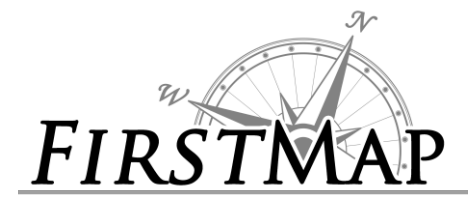

#### **Overview**

The State of Delaware Enterprise GIS (FirstMap) system serves as a centralized repository for commonly used GIS data layers including, but not limited to, the framework layers used in base maps and aerial imagery. The repository supports inter-agency data sharing, facilitates data collection and updates, and through automated replication simplifies the process to find the most recent authoritative geospatial data for the state. Entities external to the state, such as counties, higher education and municipalities can also add their data to the repository. The system also supports services connected to the centralized repository. The data in these services can be added to maps, used within applications and utilized in ArcGIS Online Web Maps. The automated replication processes ensure that the data in the services are the most current data available.

This Info Sheet provides basic instructions to connect to the database, to create .mxd files that utilize the central repository that can be published as services, and to connect to the services hosted on the FirstMap system.

### **Map Services Instructions**

The simplest way to use FirstMap is to add map services to your project. To connect to the map and feature services in ArcMap:

- 1. From ArcMap or ArcCatalog, select '**Add ArcGIS Server**'.
- 2. Select '**Use GIS services**'.
- 3. Enter one of the following for the Server URL:
	- a. Private (In-State Only): [http://firstmap.dti.state.de.us/arcgis/](http://firstmap.dti.state.de.us/arcgis/rest/services/)
	- b. Public (External/Internet): [http://firstmap.delaware.gov/arcgis/](http://firstmap.delaware.gov/arcgis/rest/services/)
- 4. Open the connection and begin using services.

To utilize the map and feature services through a browser or in an application, utilize one of the following URL's:

- 1. Private (In-State Only): <http://firstmap.dti.state.de.us/arcgis/rest/services>
- 2. Public (External/Internet): <http://firstmap.delaware.gov/arcgis/rest/services>
- 3. The Geometry Service can be found in the Utilities folder on each server.

### **Database Connnection Instructions**

To connect to the database to add and manage data:

- 1. Contact the DTI GIS Team at [firstmap@state.de.us](mailto:firstmap@state.de.us) and request access to the FirstMap database.
- 2. Make sure the **Oracle 32-bit client** is installed on the workstation (if not, contact DTI for software).
- 3. Update the **tnsnames.ora** file on the workstation with the entries provided by DTI.
- 4. Save the .sde connection files provided by DTI to **C:\Users\***xxx***\AppData\Roaming\ESRI\Desktop10.2\ArcCatalog** where '*xxx'* is the name of the user.

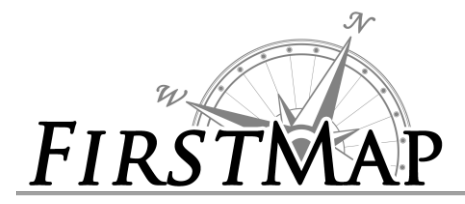

- 5. Alternatively, manually '**Add Database Connection**' using ArcCatalog.
	- a. Select '**Oracle**' for the Database Platform
	- b. Instance name is **EGISPRIVP**.
	- c. Use **Database authentication** and enter the user name and password provided.
- 6. Open ArcCatalog and view **Database Connections**. Double-click on the **EGISPRIVP** database connection.
- 7. Follow the checklist to prepare data for loading into the database and setting up replication.
- 8. Add data to the database.

# **Map File (MXD) Instructions**

To configure a service that uses data in the central database.

- 1. Create a new .**mxd** in **ArcMap**.
- 2. Open the database connection to the **EGISPRIVP** database.
- 3. Add the desired feature classes to the map and configure the symbology.
- 4. Save the .mxd and send to DTI.
- 5. Alternatively, follow the instructions provided by DTI to create a **Service Definition (.sd) file** from the .mxd. Send the .mxd and .sd files to DTI.
- 6. DTI will publish the service in the appropriate environment based on your specifications and provide the URL for the service.

# **Quick Reference**

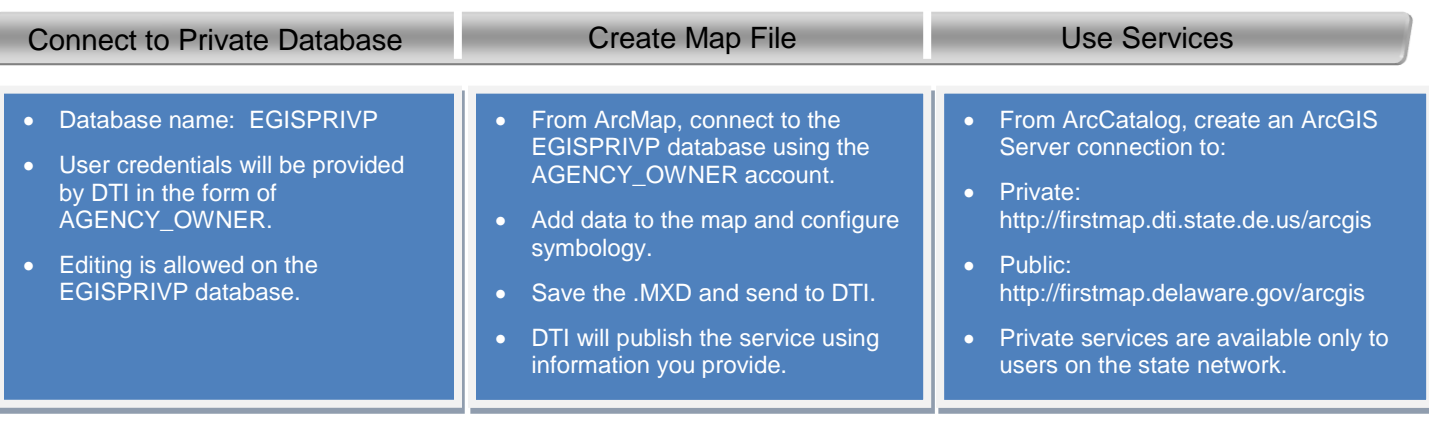